**TECHNICAL GUIDE: ARCSERVE BACKUP R16.5** 

# Arcserve® Backup r16.5

# インストールガイド

# 第三部 基本操作 バックアップ編

2013 年 3 月

REV: 1.5

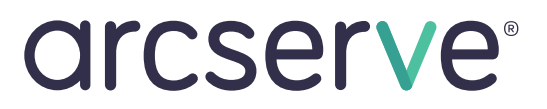

# 3. 基本操作(バックアップ)

この章では、Arcserve Backup のバックアップについて基本操作の説明をします。

# 3-1 バックアップの準備

 $\overline{\phantom{a}}$ 

# 3-1-1 デバイス マネージャ

デバイス マネージャでは、Arcserve Backup サーバに接続されているデバイス (ディスク ベース デバイ ス、テープ装置など) や、デバイスにセットされているメディアの情報を表示します。デバイスの管理や、メ ディアのフォーマット、消去などの各種操作は、この画面から行います。 以下では、ファイル システム デバイスを使用した例を記載しています。

デバイス マネージャを以下の手順で起動します。

#### [デバイス マネージャの起動]

- 1. [スタート]メニュー から [CA ARCserve Backup マネージャ] を選択します。 (Windows Server 2008 R2 以前の環境は、[スタート]メニュー - [プログラム] - [CA] - [ARCserve Backup] - [マネージャ]を起動します)
- 2. [デフォルト サーバ情報]の画面が起動しますので、 接続するサーバを指定してから[セキュリティ情報] で[認証の種類]を選択し Arcserve Backup ドメイ ンのユーザ名、パスワードをそれぞれ入力して、 [OK]をクリックします。

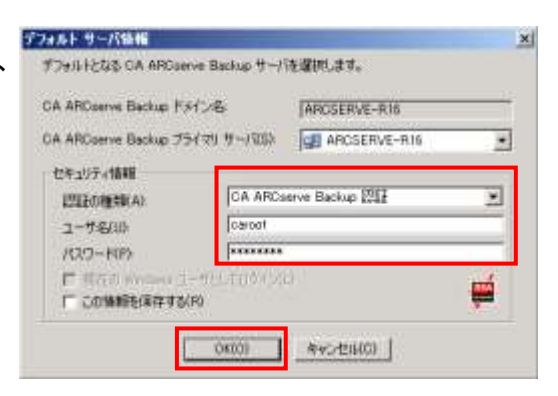

- 3. マネージャの Arcserve Backup ホーム画 面または、画面左のナビゲーション バー より [管理] - [デバイス マネージャ]をク リックします。
- 4. [デバイス管理]が起動します。

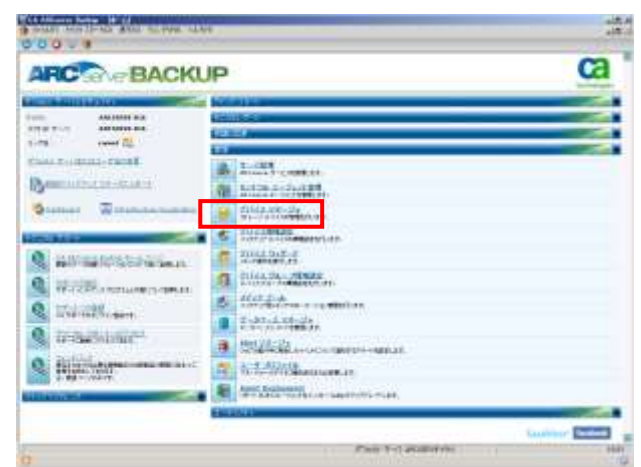

# [ポイント]

- ・Arcserve Backup は、サーバに接続されたバックアップに必要なテープまたはライブラリ装置等のストレ ージ デバイスを自動的に認識します。
- ・ユーザ プロファイル管理の機能を使用すると、管理者権限を持たないユーザでもArcserve Backupマネ ージャからスケジュールジョブの確認やバックアップやリストア操作ができます。ユーザ プロファイル管 理については、1-2-5. ユーザ プロファイルと監査ログ、または、『CA ARCserve Backup 管理者ガイド』 - 第2章の「ユーザ プロファイル管理の仕組み」を参照して下さい。

#### 3-1-2 ファイル システム デバイスの作成

デバイス マネージャを使用して、ファイル システム デバイスの作成を以下の手順で行います。

# [ディスク ベース デバイスの管理] の起動 デバイス マネージャ上部の[ディスク ベース デバイスの管理]アイコンか、右下ペインの[ディ スク ベース デバイスの管理]をクリックします。

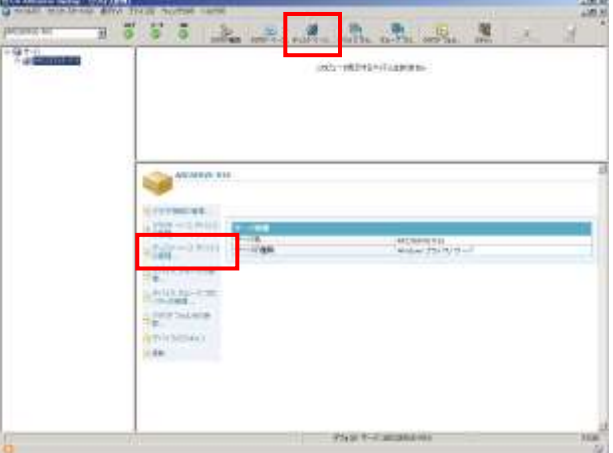

# [ファイル システム デバイス]の作成

[ディスク ベース デバイス環境設定]画面からのファイル システム デバイスの作成方法については、 1-2-1. ディスクへのバックアップ の"(1) ファイル システム デバイス"を参照して下さい。

# 3-1-3 メディアのフォーマット

バックアップで使用するメディアはフォーマットが必要です。メディアのフォーマットはデバイス マネージャ から手動で実施するか、未フォーマットのメディア(ブランク メディア)であれば、バックアップ時に自動的に フォーマットが行われます。また既にフォーマットされたメディアでもバックアップ ジョブの設定で再フォー マットを行うか指定することも可能です。メディアのフォーマットを行う際にメディア名が設定されますが、任 意のメディア名を指定しなかった場合は、自動的にメディア名が設定されます。

バックアップ運用ポリシーに沿ったメディア名を使用する場合など、メディア管理上の理由からメディアを 一括管理したい場合には、デバイス マネージャを利用すると効率的なメディア管理が可能です。デバイ ス マネージャを利用したメディアフォーマット手順は、以下を参照して下さい。

#### [フォーマット手順]

- 1. フォーマットするメディアを選択し、右クリッ クします。
- 2. メニュー リストが表示されますので、[フォ ーマット]を選択します。

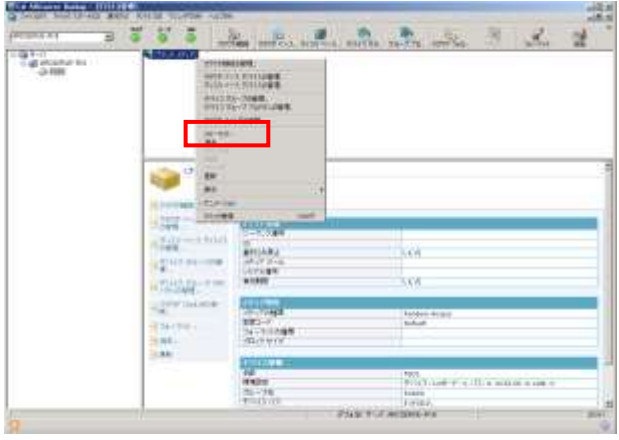

3. 運用ルールに従ったメディア名 (例:TEST) を入力し、[OK]ボタンをクリックします。

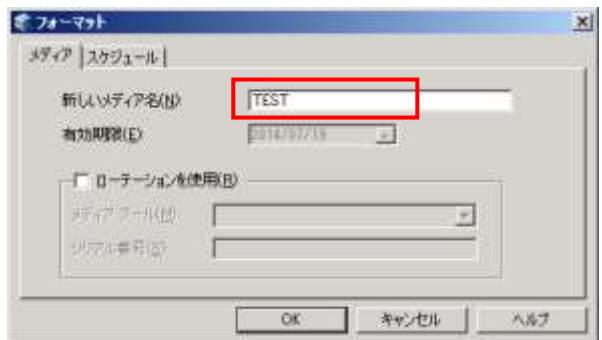

4. フォーマットが終了すると完了ポップアップメッセージが表示 されますので、[OK] をクリックします。

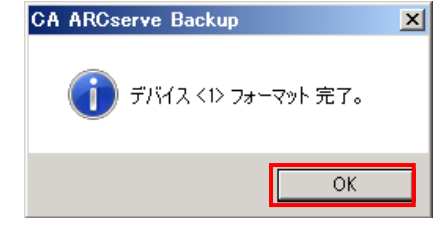

5. 指定したメディア名でフォーマットされ たことを確認します。

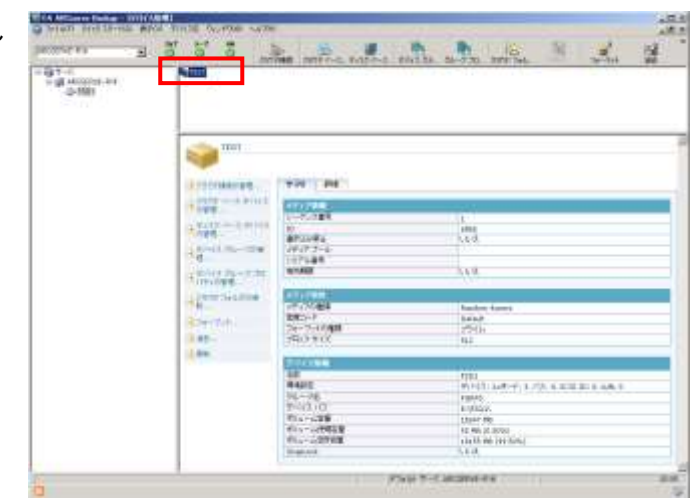

[ポイント]

フォーマットを行うことで、ラベル情報 (メディア名、シーケンス番号、ランダム ID など) がメディアと Arcserve Backup データベースに書き込まれ、メディアが利用可能となります。すでにデータが書き込ま れたメディアを再フォーマットすると、ハードディスク メディアの場合はデータも削除されます。

テープ メディアの場合データの削除は行われませんが、メディア ラベル情報が変更されるため、フォー マット前の旧データにはアクセスできなくなります。

# 3-1-4 ラベル情報

フォーマットにより、メディアには以下のラベル情報が書き込まれます。

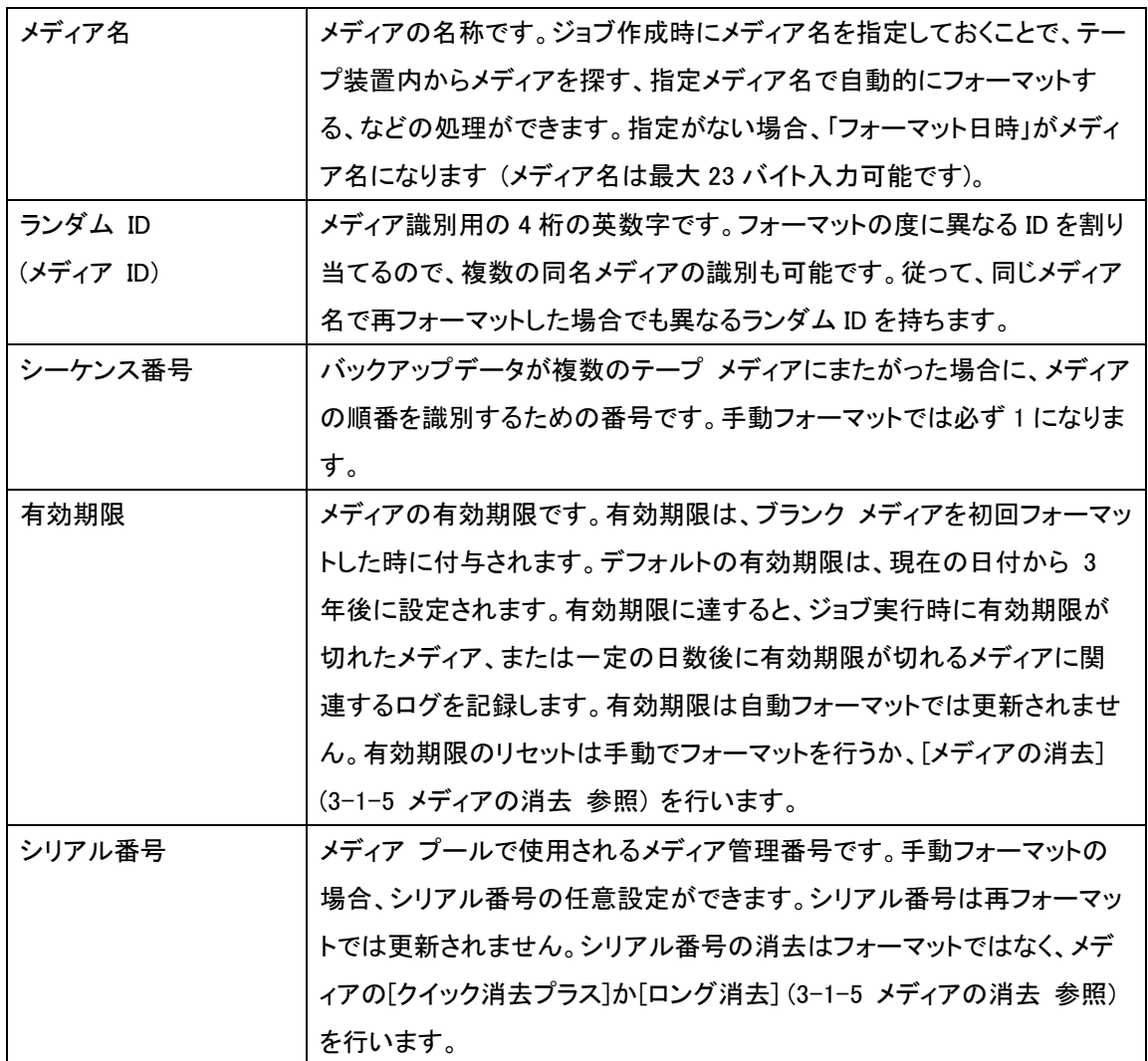

# [ポイント]

再フォーマットで更新される情報は、メディア名、ランダム ID およびシーケンス番号です。有効期限やシリ アル番号は更新されません。また、ランダム ID とシーケンス番号は Arcserve Backup によってすべて自 動的に付与されます。

# 3-1-5 メディアの消去

メディアの再利用やメディアの廃棄などで、メディア ラベル情報やデータそのものを削除したい場合は、メ ディアの消去を行います。消去により、メディアはブランク メディア (未フォーマットの状態) となります。 消去は、以下の手順で行います。

## [手動による消去手順]

1. 消去するメディアを選択し、右クリック メニュ ー リストから、[消去] を選択します。

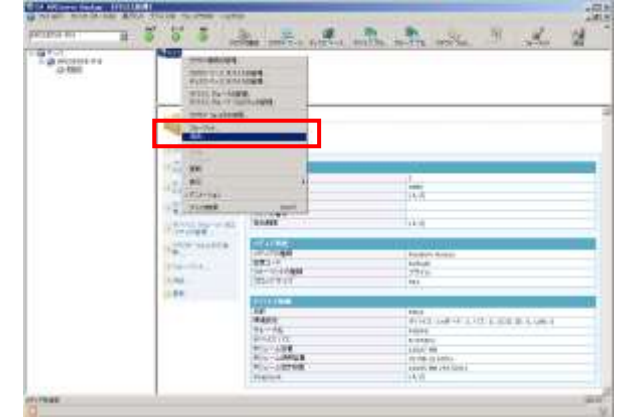

2. 消去の種類(デフォルトは[クイッ ク消去])を選択し、[OK] ボタンを クリックします。

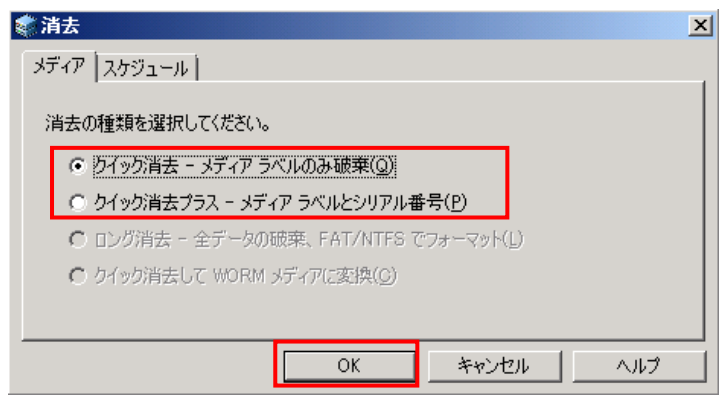

3. 消去確認のポップアップ メッセージに[OK] GA ARCserve Backup をクリックします。

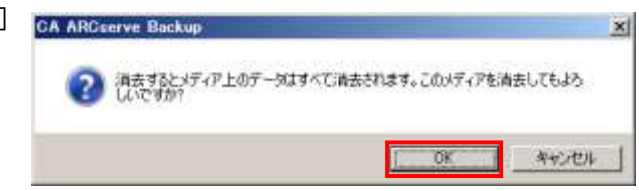

4. 消去完了ポップアップメッセージが表示されますので、[OK] をクリックします。

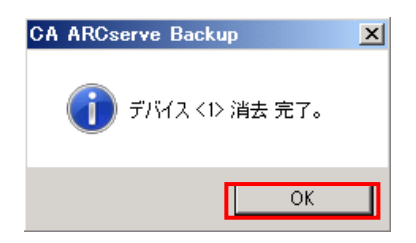

5. メディアがブランク メディアに なっていることを確認します。

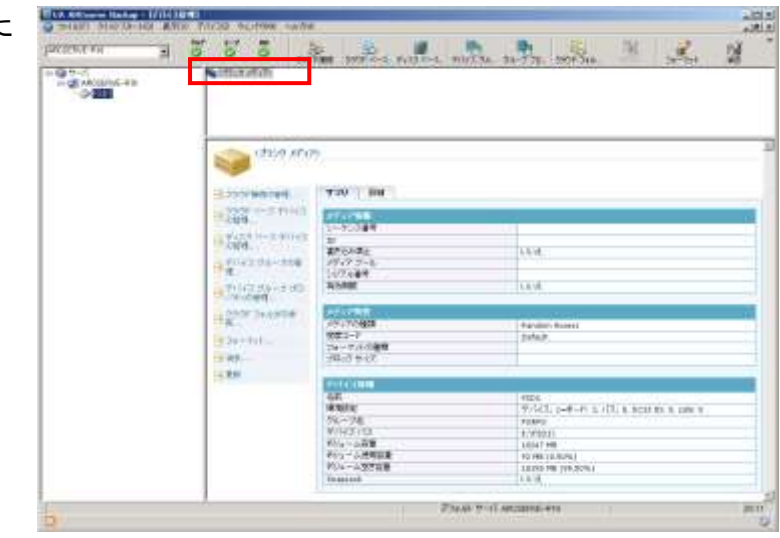

# [ポイント]

[クイック消去プラス]はデータ以外のラベル情報や履歴、有効期限など完全に消去することが可能です。 通常はこの消去方法をお勧めします。[クイック消去]はシリアル番号や履歴、有効期限を消去しません。 [ロング消去]は、テープ メディアのデータを完全に消去したい場合に使用しますが、他の消去方法と比べ て時間がかかります。

#### 3-1-6 その他の考慮事項

その他、バックアップ運用を検討する上で考慮すべき事項です。

#### [メディア容量]

ファイル システム デバイスおよびデータ デデュプリケーション デバイスの場合、各デバイス作成時に 指定したフォルダが含まれるディスク ボリューム全体の空き容量がメディア容量となります。 空き容量不足になるとバックアップが失敗する場合がありますので、ディスク空き容量を考慮して作成す る必要があります。

テープ メディアは DAT(DDS)、LTO、AIT など、種類によって容量が規格化されています (例:LTO6 圧 縮時 6.25TB)。ただし、実際のバックアップにおいては、バックアップ ソース ファイル数、データの種類、 圧縮の有無、ブロック サイズなどにより、メディアの使用量は大きく変化します。メディアの使用量と必要 本数は、テスト運用の結果や、実際のバックアップ運用におけるメディアの消費量から見積ることをお勧 めします。

#### [圧縮]

メディア圧縮には、テープ装置側で行う「ハードウェア圧縮」と、Arcserve Backup 側で行う「ソフトウェア圧 縮」があります。バックアップ中に、ハードウェア圧縮とソフトウェア圧縮が同時に行われることはありませ ん。テープ装置側の設定でハードウェア圧縮が有効になっている場合、バックアップ ジョブ内でソフトウェ ア圧縮を有効に設定しても、ジョブ実行時にソフトウェア圧縮は自動的にキャンセルされます。また、圧縮 率はファイルのデータ形式 (テキスト、バイナリ) により異なるため、実運用環境に近い形でテスト運用 を実施し、バックアップするデータの傾向を確認の上で算出して下さい。

ただし、バックアップ先にファイル システム デバイスを指定した場合はソフトウェア圧縮のみ有効になり ます。データ デデュプリケーション デバイスを指定した場合は圧縮を指定することはできません。

#### [暗号化]

Arcserve Backup r16.5 では、256bit AES アルゴリズム(デフォルト)によりバックアップするデータを暗号 化することができます。Arcserve Backup では、エージェントによる暗号化、バックアップサーバによる暗号 化、LTO4 等のハードウェア装置による暗号化の 3 種類をサポートしています。エージェントでの暗号化で は、リモート サーバのバックアップ時にエージェントによる暗号化を選択することで、ネットワーク上を転 送するデータをよりセキュアに保護することが可能です。しかし暗号化することでエージェント側のサーバ 負荷が増えることになるため、サーバのリソースに余裕がない場合、バックアップ時間の遅延に繋がる恐 れもあります。暗号化を処理するサーバを選択するにはバックアップ時間などを考慮した上で検討するこ とをお勧めします。

ファイル システム デバイス利用時の注意点はテープ運用と同じです。データ デデュプリケーション デ バイスを指定した場合は暗号化を指定することはできません。

9

#### [クリーニング]

テープ装置の場合、ドライブ ヘッド (テープ読取部分) が汚れているとメディアの正常な読み書きができ なくなり、バックアップやリストアに失敗する可能性が高くなります。テープ装置の仕様に従い、定期的にク リーニングを行うことをお勧めします。またライブラリ装置にクリーニング テープがセットされている場合、 Arcserve Backup がクリーニング テープを自動認識します。ただし、デフォルトの状態では自動でクリーニ ングを行いません。Arcserve Backup の自動クリーニングを有効にすることにより、定期的にテープ ドラ イブのヘッド クリーニングを実行することができます。

1. 対象のテープ装置を右クリック メニューで、 [ライブラリ プロパティ]をクリックします。

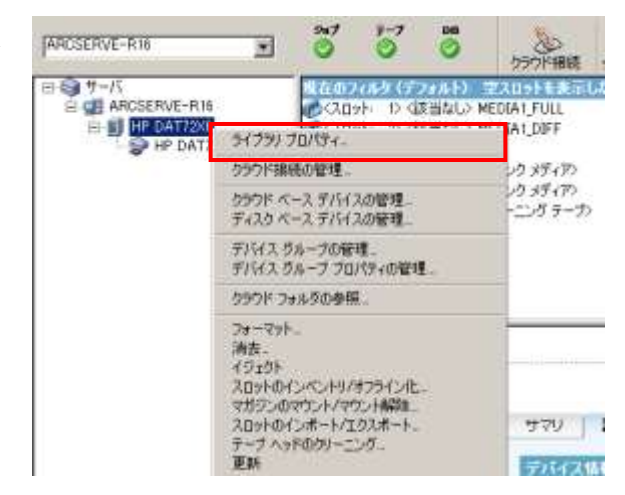

- 2. [ライブラリ プロパティ]から[クリーニング] タブを選択します。次に[自動テープ クリー ニング]にチェックを入れ、クリーニング実施 の間隔を設定します。
- 3. [OK]をクリックして完了します。

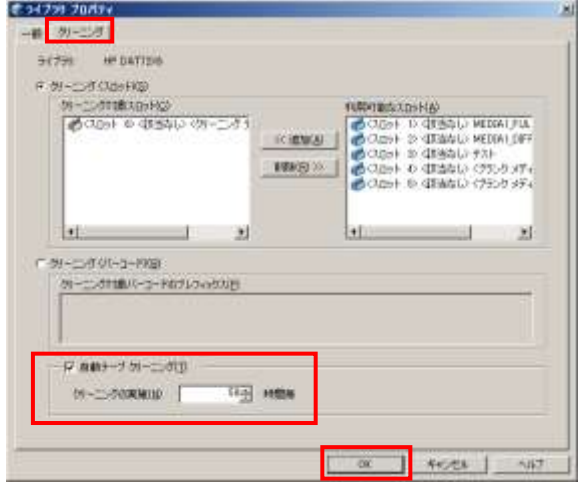

# [ライブラリ]

テープ装置にはシングル デバイスとライブラリ デバイスがあります。シングル デバイスはドライブ (テ ープ読み書き装置) のみで構成され、セットできるメディアは 1 本です。そのため、メディアの交換やクリ ーニングなどはすべて手動で行う必要があります。これに対しライブラリ デバイスは、ドライブとライブラリ 装置 (複数メディアをスロットに格納し、自動的にメディア交換を行う装置) で構成され、メディア交換やク リーニングを自動化できます。ドライブとライブラリ装置は、OS 上では別々のハードウェア デバイスとして 認識され、制御用ファームウェアも異なります。また、1 台のライブラリ装置に対し、複数のドライブを持つ 装置をマルチ ドライブ ライブラリと呼びます。

# 3-2 バックアップの実行

# 3-2-1 バックアップ マネージャ

デバイスとメディアの準備が完了した後、バックアップを行います。この章では、バックアップ ジョブ作成 から実行結果の確認までを、バックアップの実行を通して説明します。 このバックアップ ジョブの作成は、バックアップ マネージャから行います。

バックアップ マネージャの起動は、以下の手順で行います。

# [バックアップ マネージャの起動]

- 1. [スタート]メニュー から [CA ARCserve Backup マネージャ] を選択します。 (Windows Server 2008 R2 以前の環境は、[スタート]メニュー - [プログラム] - [CA] - [ARCserve Backup] - [マネージャ]を起動します)
- 2. [デフォルト サーバ情報]の画面でセキュリティ情報の認証の種類で[CA ARCserve Backup 認証]を 選択し、ユーザ名 (caroot)/パスワードを入力して、マネージャを起動します。
- 3. マネージャの Arcserve Backup ホーム画 面または画面左のナビゲーションバーに ある[クイックスタート]より[バックアップ]を クリックします。
- 4. バックアップ マネージャが起動します。

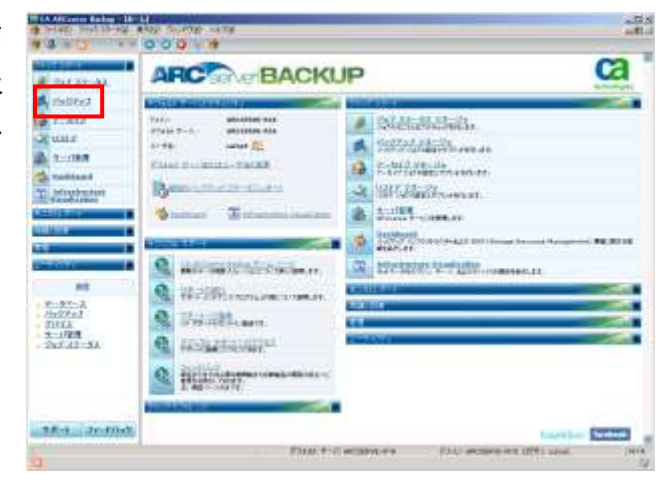

#### ■バックアップ タイプ

バックアップ マネージャ起動後に表示される[スタート]タブでは、バックアップのタイプを選択します。

#### [標準バックアップ]

標準バックアップは、テープやファイル システム デバイスに データをバックアップします。

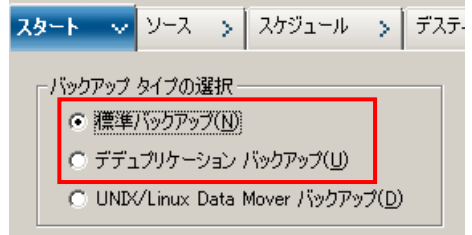

## [デデュプリケーション バックアップ]

デデュプリケーション バックアップは、重複するデータを排除してディスクに保存します。このため、より 多くのデータをバックアップすることができ、バックアップ データを長期間保持することで、素早いデー タ回復を実現できます。 バックアップ時にデータの重複するブロックやファイルを排除します。これによ り、バックアップ量の増加を抑え、バックアップ データの保持期間を延長し、データ回復の高速化を実 現するテクノロジです。デデュプリケーション バックアップ ジョブの詳細については、『CA ARCserve Backup for Windows 管理者ガイド』の「デデュプリケーションを使用したデータのバックアップ」を参照し てください。

※ [UNIX/Linux Data Mover バックアップ]は日本ではサポートしておりません。

# [合成フル バックアップ有効化]

合成フル バックアップを行うためにチェックを入れると、バックアップ マネ ージャのタブと設定項目が合成フル バックアップ用に変更されます。 バックアップ タイプで[標準バックアップ]を選択している場合、[ステージン グ有効化]も自動的にチェックが入ります。 合成フル バックアップについては、1-2-14. Agent for Open Files の"合成

(6) 標準パックアップ(N) C デデュプリケーション バックアップ(U) C: UNIX/Linux Data Mover パックアップ(D) □ 合成フル バックアップ有効化(Y) □ ステージング有効化(E) - ・・・・・・・・・。<br>テージング バックアップ ジョブを設定できます。<br>のオプションをクリックすると、 [ステージングの場<br>i] タブと [ポリシー] タブが表示されます。

バックアップ タイプの選択

スタート v ソース > スケジュール > デステ

バックアップ"、および 『CA ARCserve Backup 管理者ガイド』 - 15 章 「合 成フル バックアップの使用」を参照して下さい。

#### [ステージング有効化]

ステージングを行うためにチェックを入れると、バックアップ マネージャのタブと設定項目がステージング 用に変更されます。

ステージングについては、1-2-2. ディスク ステージング、および 『CA ARCserve Backup 管理者ガイド』 - 3 章「データのバックアップ」 - 「バックアップ ステージング方式」を参照して下さい

バックアップ マネージャの標準バックアップでは、[スタート] > [ソース] > [スケジュール] > [デステ ィネーション] の順にそれぞれのタブで設定していくだけで、バックアップ ジョブを簡単に作成することが できるように設計されています。次項では、その手順を紹介します。

# 3-2-2 バックアップ操作の基本手順

バックアップを実行するには、バックアップ ジョブを作成し、作成したジョブをサブミットする必要がありま す。サブミットとは、作成したジョブを ジョブの待ち行列(ジョブ キュー)に登録することです。ここではジョ ブの作成からサブミットするまでの基本手順を説明します。

# [バックアップの基本手順]

- 1. はじめに、バックアップ タイプを選択します。[スタート]タブで[標準バックアップ]を選択します。
- 2. [ソース]タブで、バックアップ ソース (マ シン、フォルダ、ファイルなどのバックアッ プ対象データ) を選択します。

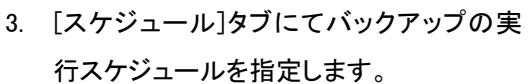

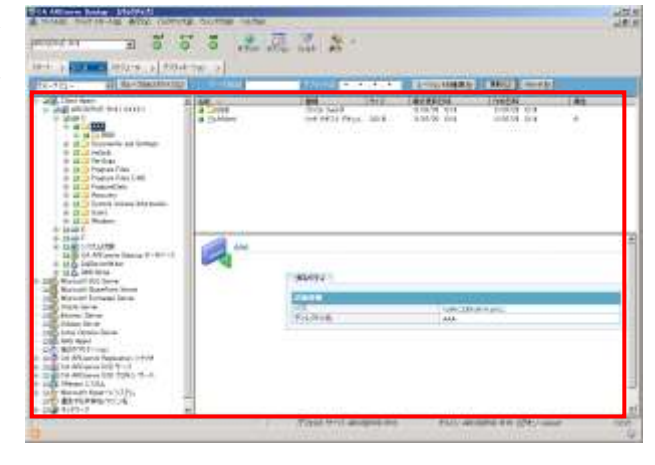

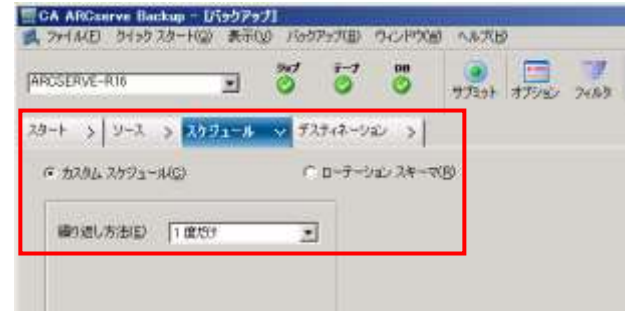

4. [デスティネーション]タブで、バックアップ 先のデバイス グループまたはメディアを 選択します。

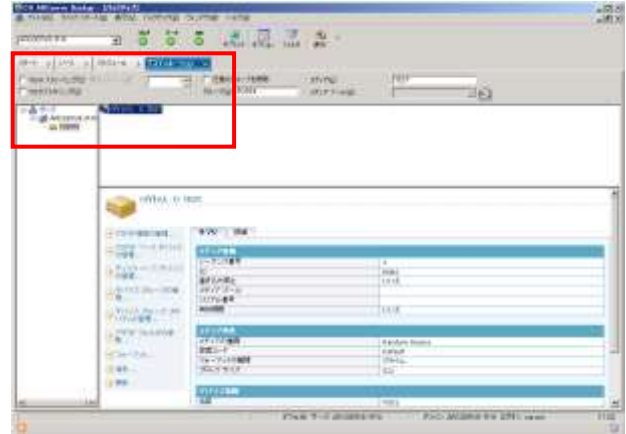

# [ポイント]

デフォルトでは[一度だけ]実行されるジョブとしてサブミットされます。 任意の間隔でジョブを繰り返し実行する場合には[繰り返し方法]のドロップダウンメニューから、実行する 間隔を設定して下さい。

5. 次にバックアップ開始時に使用するメディアに対するルールを決定します。バックアップ マネージャ からオプション アイコンをクリックして[グローバル オプション]を開き、[バックアップ メディア]タブに て、[最初のバックアップ メディア]に対するルールを決定します。

#### [ポイント]

[メディアへの追加](デフォルト)ジョブ セッション は、選択したメディアの末尾に追加されます。

[上書き-同名のメディア、ブランク メディアのみ] デバイス内のメディアが、ジョブのバックアップ メ ディアとして指定されたメディアの場合、またはブラ ンク メディアである場合にのみ上書きします。 ど ちらでもない場合、 Arcserve Backup は ジョブの 実行時にメディアを要求します。

[上書き-同名のメディア、ブランク メディア、その 他のメディア]

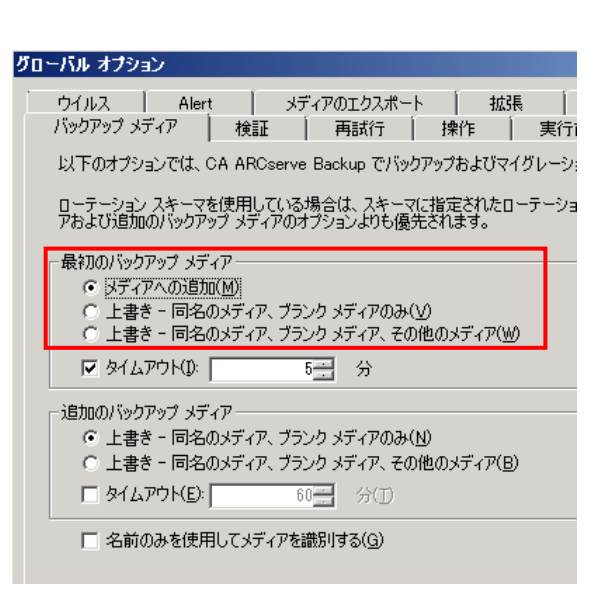

メディアの種類に関わらず、デバイス内のメディアを上書きします。 このメディア オプションを選択すると、 Arcserve Backup は、デバイス内のメディアがバックアップ メディアとして指定されたものであるか確認し、 指定したメディアでない場合にはブランク メディアであるか確認します。 さらに、ブランク メディアと異な る場合には、メディア名やメディアの種類に関係なく、デバイスにセットされているメディアを再フォーマット し、そのメディアの先頭から書き込みを開始します。

その他、詳細は 3-3-2 バックアップ オプション(上書き/追加)を参照して下さい。

6. ジョブ設定の完了後、[サブミット]ボタンをク リックし、ジョブのサブミットを行います。

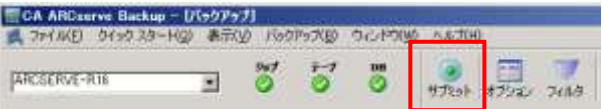

# 3-2-3 バックアップ ジョブの作成

ここではバックアップ ジョブの基本手順に従って実際にバックアップ ジョブを作成します。Arcserve Backup の各機能やデバイス動作の確認、パフォーマンスのチェックには、実機を使用したバックアップ テストが有効です。

# [バックアップ ジョブの作成例]

Arcserve Backup サーバのローカルディスクから C:\AAA フォルダをバックアップ対象として選択し、バッ クアップ先のメディアにはブランク メディアを指定します。この際にバックアップ先のメディアを「TEST」とい うメディア名にフォーマットさせるバックアップ ジョブを作成します。

ITCA ARCHIVE Backup - US597571

1. [ソース]タブで、[サーバ (マシン名)]アイ コンを展開し、C:¥AAA フォルダを選択し ます。

# [ポイント]

初めて[サーバ (マシン名)]アイコンを展開す る際にはバックアップ対象サーバに使用する 「アカウント」、「パスワード」を指定する必要 があります。

バックアップ対象サーバへの管理者権限を持 つアカウントを指定して下さい。

2. [スケジュール]タブにてバックアップの実 行スケジュールを指定します。ここではデ フォルトの[一度だけ]が選択されているこ とを確認します。

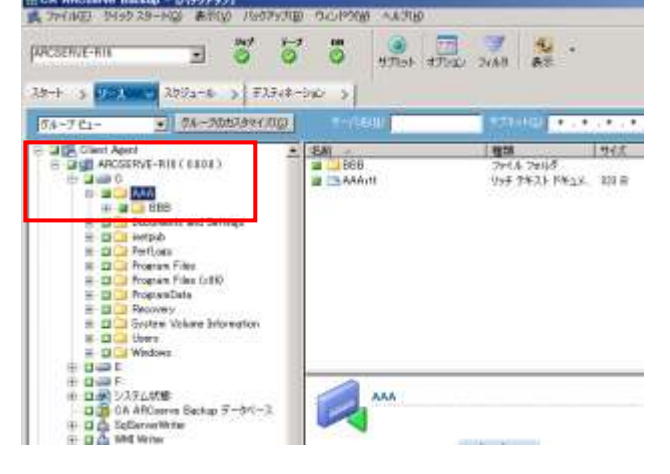

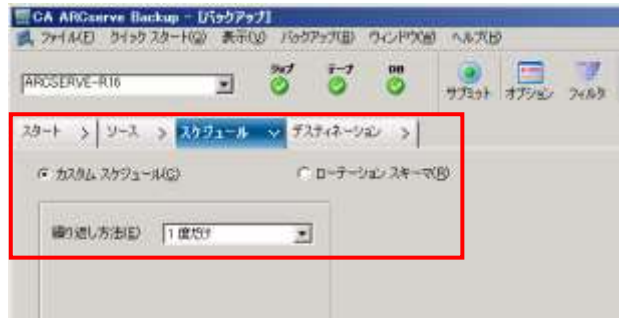

3. [デスティネーション]タブの左ペインから バックアップサーバのアイコンをクリック するとそのサーバで利用可能な[グルー プ]ツリーが展開されます。 任意のデバイス グループ アイコンを選 択します。

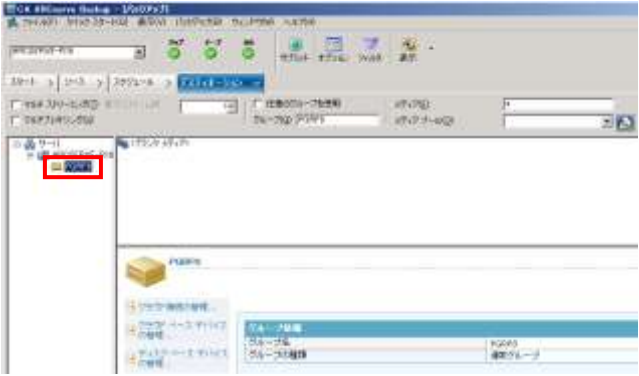

# [ポイント]

バックアップ メディアの指定は、次の 3 つの方法から選択します。

・ バックアップサーバを指定 [デスティネーション]タブの左ペインからバックアップサーバのアイコンを選択します。[任意のグ ループを使用]が有効になり、[グループ]、[メディア]共に"\*"が表示されます。 この場合、表示された順に、利用可能な最初のグループの、最初のメディアが使用されます。 (即実行ジョブはデバイス グループのワイルド カードは使用できません。)

・ デバイスグループを指定 [デスティネーション]タブの左ペインから任意のデバイス グループ アイコンを選択します。画面 上では、[グループ]にグループ名、[メディア]に"\*"が表示されます。 この場合、指定したグループ内の利用可能な最初のメディアが使用されます。

・ メディアを指定 右ペインに表示されたメディアから、バックアップ先として使用するメディアを指定します。 フォーマット済みのメディアの場合、画面上では[グループ]にグループ名、[メディア]にメディア 名が表示されます。

17

4. 右上の [メディア] の入力個所に 「TEST」と入力します。

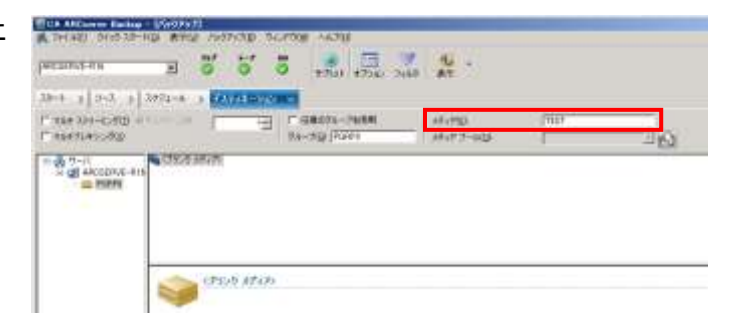

## [ポイント]

使用されるメディアがブランク メディアで、[メディア]フィールドが"\*"の場合、デフォルトでは実行日付をメ ディア名としてフォーマットされ、[メディア]フィールドに任意のメディア名を入力した場合には、そのメディ ア名でフォーマットされます。

- 5. [バックアップ] [オプション]ウィンドウで、[バックアップ メディア]タブを選択します。
- 6. [グローバル オプション] [バックアップ メディア] タブの[最初のバックアップ メディア]のオプションが [メディアへの追加]となっていることを確認します。

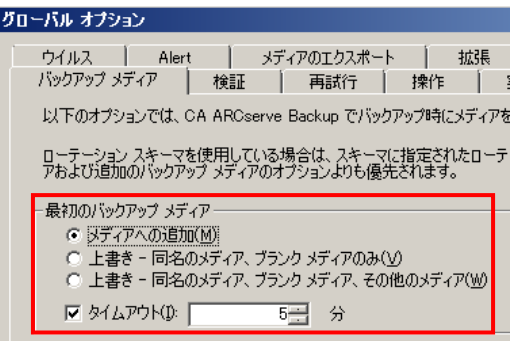

# [ポイント]

ブランク メディアを使用するケースでは、[メディアへの追加] を選択しても[上書き-同名のメディア、ブラ ンク メディアのみ]を選択してもメディアへの書き込み方法は同じです。

すでにフォーマット済でデータが保存されているメディアを使用するケースではメディアへの書き込み結果 が異なることに注意して下さい。

以上でバックアップ ジョブの設定は完了です。ジョブを登録または保存するために、必ず次の「ジョブの サブミットと保存」を参照して下さい。

# 3-2-4 ジョブのサブミットと保存

作成したジョブを実行するには[サブミット]ボタンを押し、ジョブ キューに登録します。これをサブミットと呼 びます。サブミットは、Arcserve Backup に対するジョブの実行予約です。サブミット途中で、作成したジョ ブをスクリプトファイルとして保存しておくこともできます。ジョブのサブミットは、以下の手順で行います。

ARCSERVE-R16

オブジェクト

CA ARCserve Backup - U(+97+7)

セキュリティおよびエージェント情報

A 27YAKEI 0450.29-HOP & FXV ROOPSXED OC-POINT

 $\overline{\mathbf{r}}$ 

罗

「のジョス」関するに「下のセキュリティおよびエージェント情報を編集、または確

LE AROSERVE-R16 ( Administra \*\*\*\*\*\*\*\* (F>0.0.0.0)

 $\overline{5}$ 

2-サモ パスワード エージェント

ö

外观(共)

 $H = 19 - 1$ 

 $\frac{1}{222}$ 

OK(Q) **AYJENO** 

UFall Film 计中心 へルズ出

# 「ジョブのサブミット手順]

1. [サブミット]ボタンをクリックします。

- 2. [セキュリティおよびエージェント情報]画面 が表示されます。
- 3. [OK]ボタンをクリックします。
- 4. [ジョブのサブミット]画面が表示されます。
- 5. [ジョブ実行時刻] [即実行]を選択します。

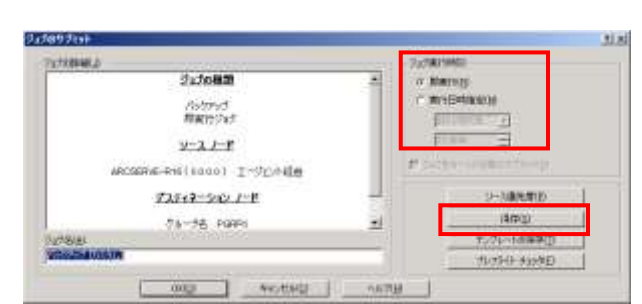

# [ポイント]

「実行日時指定」を選択すると、年月日欄にはジョブの初回実行日を、時間欄にはジョブ実行時刻を指定 できます。

- 6. ジョブをスクリプト ファイルとして保存したい場合は[保存]ボタンをクリックします。
- 7. [保存]ボタンをクリックすると、[ジョブ スクリ プトの保存]画面が表示されます。
- 8. スクリプト ファイルの保存場所とファイル名を 指定し、[保存]ボタンをクリックします。

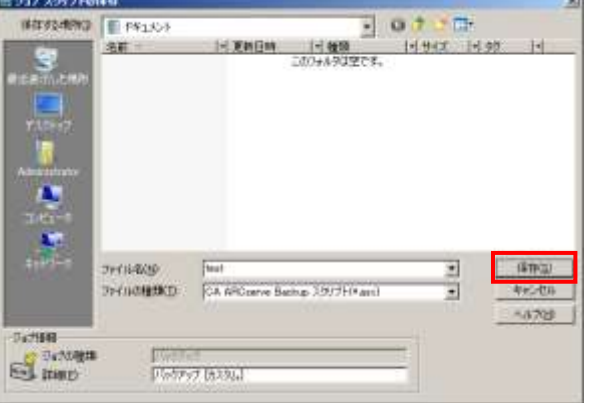

# [ポイント]

保存したスクリプト ファイル (拡張子 .asx) を読み込むには、バックアップ マネージャのツールバーより [ファイル] - [開く] - [ジョブ スクリプトを開く] からスクリプト ファイルを選択します。

# [ポイント]

「テンプレートの保存」を実行すると、オプション、スケジュールの設定内容だけが保存されるため、作成し たジョブを別のサーバへ展開することができます。

- 9. 設定後は[ジョブのサブミット]画面に戻りま す。
- 10. ジョブをサブミットする場合は、[OK]ボタンを クリックします。

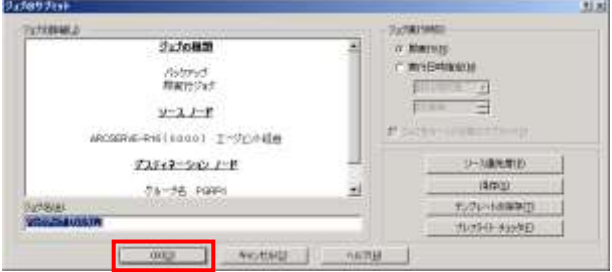

11. ジョブがサブミットされます。サブミットしたジョブの状況は、次の「ジョブの確認」 にて確認します。

# 3-2-5 ジョブの確認

サブミットしたジョブの確認は、ジョブ ステータス マネージャで行います。ジョブ ステータス マネージャ の[ジョブ キュー]タブでは、サブミットしたジョブの結果が確認できます。アクティビティ ログを表示するに は[アクビリティ ログ]タブを選択します。アクティビティ ログではジョブの詳細な実行内容を確認すること ができます。

ジョブ ステータス マネージャの起動と、サブミットされたジョブのステータスを確認するには、以下の手順 で行います。

#### [ジョブ ステータス マネージャの起動]

Arcserve Backup マネージャのホーム画面 またはナビゲーションバーから、[ジョブ ステ ータス]をクリックします。(右図ではナビゲー ションバーを示しています)

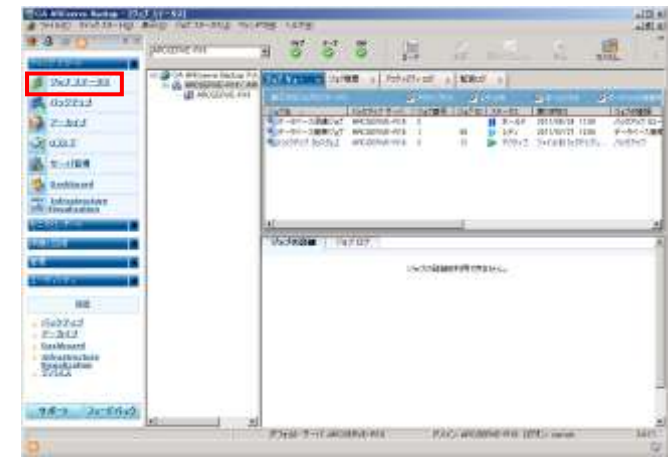

#### 「ジョブ結果の確認]

1. ジョブ ステータス マネージャを起動す ると、ジョブ キューの状態を確認する ことができます。サブミットしたジョブ情 |

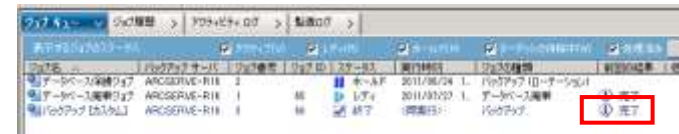

報 (ジョブ ID、ステータス、実行時間、ジョブの種類、前回の結果など) を確認します。正常終了の場 合、[前回の結果]が完了と表示されます。

#### [ポイント]

ジョブのステータスは、[レディ] (実行待ち) →[アクティブ] (実行中)→[終了]と変化しま す。

ジョブ ステータス マネージャ上で[アクティ ブ]状態のジョブをダブルクリックすると、[ジョ ブ モニタ]画面が表示されます。

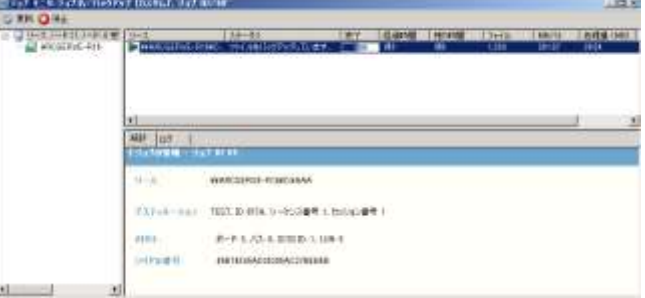

Arcserve Backup r16.5 のデフォルト設定ではバックアップ 処理を開始する際に、バックアップデータのファイルサイ ズを推定しないため、ジョブ モニタ画面でジョブの進行状 況をリアルタイムに確認することはできません。ジョブの進 行状況をリアルタイムに確認する場合には、ジョブ作成時 にバックアップ マネージャの[オプション]ボタンをクリック し、[グローバル オプション] – [操作]タブより、[ファイルサ イズを推定しない]のチェックボックスを解除します。

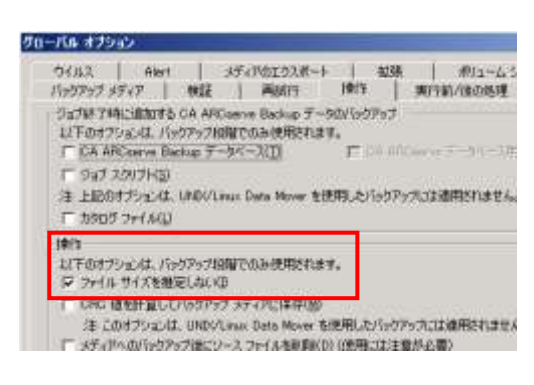

# [アクティビティ ログの確認手順]

- 1. ジョブ ステータス マネージャの[ジョブ キュー]タブに表示されている、確認したいジョブの[ジョブ ID] を確認します。[ジョブ ID]とは、ジョブ毎に採番されるシーケンシャルな番号です。
- 2. 「アクティビティ ログ]タブをクリックし、確認した [ジョブ ID]をもつログを展開させます。エラーな どがなく正常終了の場合、「バックアップ処理 が完了しました」と記録されています。アクティ ビティ ログでエラーが記録された場合には、 その行をダブルクリックすると、エラー メッセー ジに関する情報画面が開きます。

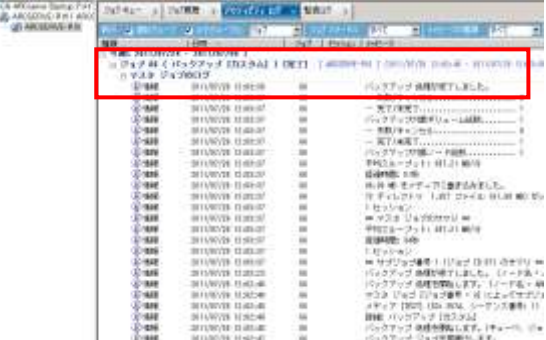

#### ■まとめ

ジョブ ステータスが終了になっており、アクティビティ ログにも「完了しました」と記録されていれば、バッ クアップは正常に処理されています。また今回作成したジョブでは「TEST」というメディア名でフォーマットさ れるように作成しました。アクティビティ ログの記録から指定したメディア名でフォーマットされていること を確認します。

#### [ポイント]

バックアップ メディアの内容を確認したい場合 は、データベース マネージャから確認します。 Arcserve Backup ホーム画面もしくは、ホーム 画面左のナビゲーションバーから、[管理] – [デ ータベース]をクリックし、データベース マネー ジャを起動して下さい。画面左ペインから、メデ ィア レコードを展開し、確認したいメディア名を 選択すると、右ペインにバックアップされたデー タがセッション毎に表示されます。

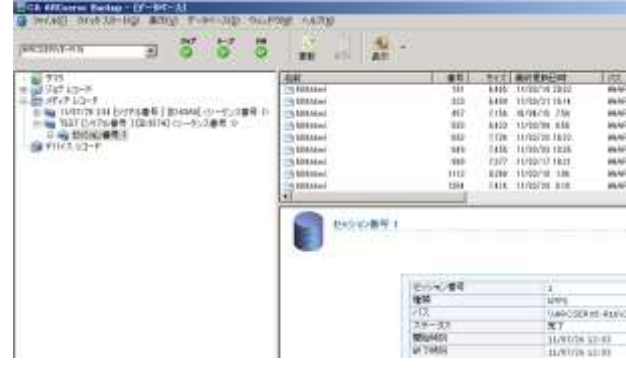

# 3-3 バックアップ ジョブ設定のポイント

この章では、バックアップ ジョブを作成する際にポイントとなる項目を説明します。

# 3-3-1 ソースタブ (選択方法と種類)

バックアップ ソースは、目的に応じて適切に選択します。データ保護が目的であれば、対象となるデータ を選択し、システム全体の保護が目的であれば、C ドライブやシステム状態を含めたシステム全体のソー スを選択します。

Arcserve Backup r16.5 の[ソース] タブでは 、[グループ ビ ュー](デフォルト)と[クラッシック ビュー]2つの表示方法があ ります。

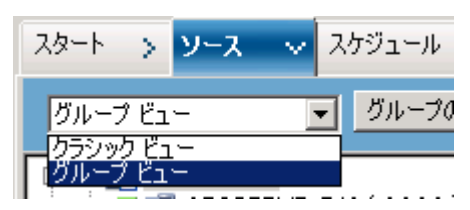

# [グループ ビュー]

Arcserve Backup r15 より用意されたデフォルトの表示方法 です。インストールされているエージェント製品に基づいて サーバが分類されます。また、新規にグループを作成し、 環境に応じ、独自の基準に基づいて分類することができま す。例えば部署ごとにグループを作成し、その部署に関連 するサーバを参加させ、一括でバックアップすることも可能 です。

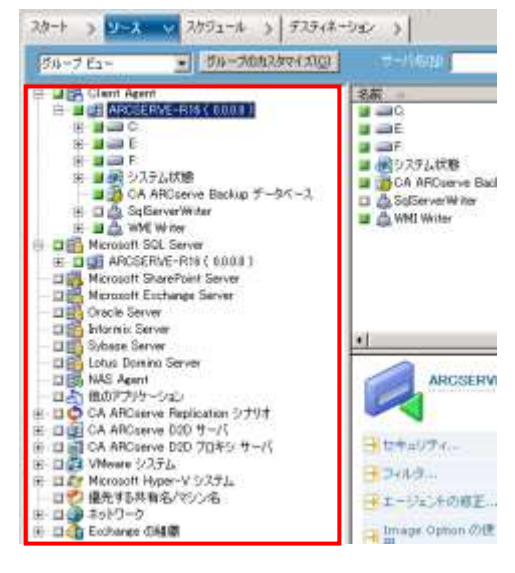

# [クラシック ビュー]

従来からの表示方法です。マシンが最初にリスト表示され、 そのマシンを展開することで、特定のデータ ソースを選択 できます。クラシック ビューでは、プラットフォームに基づい てコンピュータを分類しています。

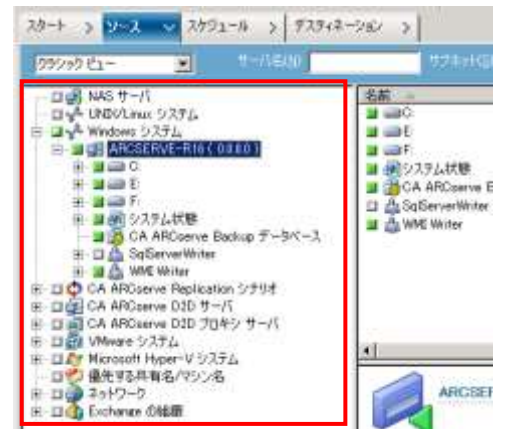

# [ソース選択の種類]

選択したソースの状態により、オブジェクト左横の緑色のボックスの状態が変化します。

※1 選択なし:ソースは選択されていません。

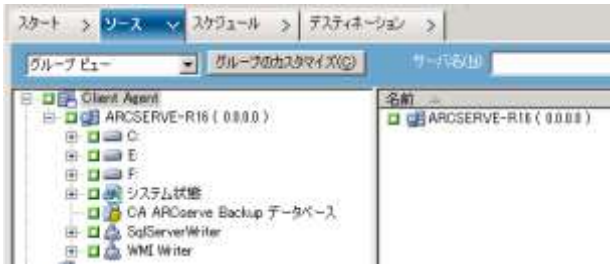

※2 半選択:マシン、ドライブ、フォルダ、ファイ ルなどの一部のソースのみが選択されてい る状態です。オブジェクト左側のボックスが 半分緑色に表示されます。

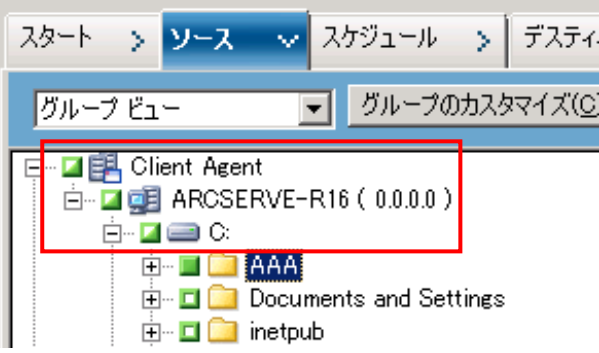

3 全選択:ドライブ、フォルダ、ファイルなどのサ ーバのすべてのソースが選択されている状態で す。

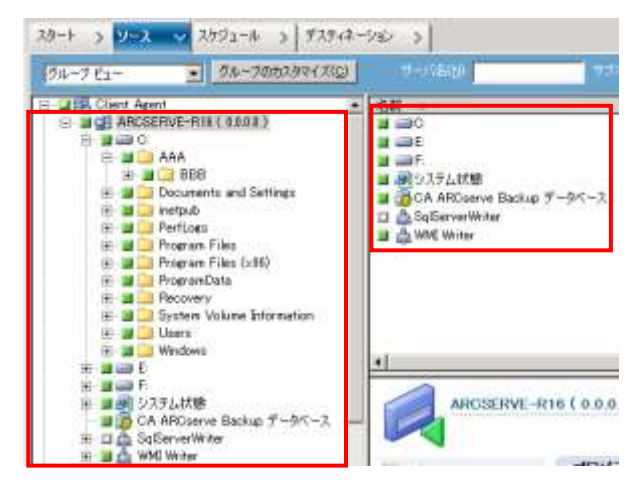

# [オープン ファイルのバックアップについて]

バックアップ実行時、ソース ファイルが OS やアプリケーションなどによって排他的なアクセスでオープン されていると、Arcserve Backup からのバックアップ アクセスが許可されず、バックアップできない場合が あります。このような場合、Arcserve Backup はアクティビティ ログに[W3404]の警告メッセージを出し、オ ープンしているファイルをスキップして処理を継続します。これらのファイルをバックアップする必要がある 場合、ファイルを排他的に使用しているアプリケーションやサービスを停止した状態で、バックアップを行う 必要があります。オープンしているファイルの発生有無、ファイルの種類、バックアップの必要性は環境に より異なるため、実環境でのテスト バックアップによる確認をお勧めします。

ただし、Agent for Open Files を使用するとオープン中のファイルを容易かつ確実にバックアップすること ができるようになります。Agent for Open Files の仕組みおよび使用方法については、『Agent for Open Files ユーザ ガイド』を参照して下さい。

# 3-3-2 バックアップ オプション (上書き/追加)

バックアップ オプションの、[バックアップ メディア]タブのオプションについて説明します。

#### [最初のバックアップ メディア]のオプション

「最初のバックアップ メディア」とは、バックアップ ジョブの 開始時に使用するメディアのことを指します。このオプショ ンにより、追加ジョブか、上書きジョブかが決まります。各オ プション ルールは以下のとおりです。

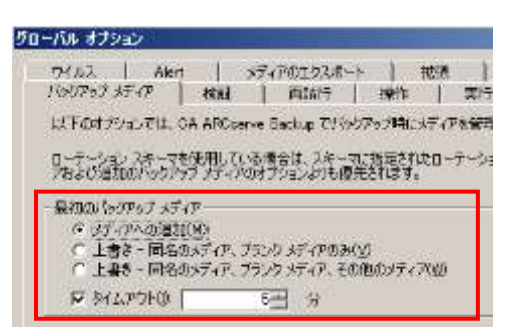

#### ■メディアへの追加 (追加ジョブ)

メディア内にある最終データの後に、新規セッションとしてデータを書き込みます (デフォルト設定)。 ただし、ブランク メディアにバックアップする場合は、自動的にフォーマットを行います。

#### ■上書き-同名のメディア、ブランク メディアのみ (上書きジョブ)

ジョブで指定されたメディア、ブランク メディアの順で使用するメディアを探します。 使用可能なメディアがあれば、フォーマットし、新規にデータを書き込みます。 どちらの条件も満たしていない場合、メディア投入を促すメッセージが画面に表示されます。

#### ■上書き-同名のメディア、ブランク メディア、その他のメディア (上書きジョブ)

ジョブで指定されたメディア、ブランク メディアの順で使用するメディアを探します。 使用可能なメディアがあれば、フォーマットし、新規にデータを書き込みます。 どちらの条件も満たしていない場合、その他のメディアをフォーマットして使用します。

#### ■最初のメディアのタイムアウト

ここで設定された時間内で書き込みを試行します。メディアが投入されない、指定したメディアが投入さ れていないなどで、時間内に継続できなかった場合、ジョブはキャンセルされます (デフォルトは 5 分)。

#### [追加バックアップ メディア]のオプション

「追加バックアップ メディア」は、バックアップ中にテープ メデ ィアが容量不足になった場合、追加使用するメディアへのル ールを設定します。

#### ■上書き-同名のメディア、ブランク メディアのみ

#### (デフォルト設定)

メディア名 (※) が同じ (ただし、ランダム ID は異なるメ ディア)、ブランク メディアの順で使用するメディアを探しま す。使用可能なメディアがあれば、フォーマットし、新規に データを書き込みます。

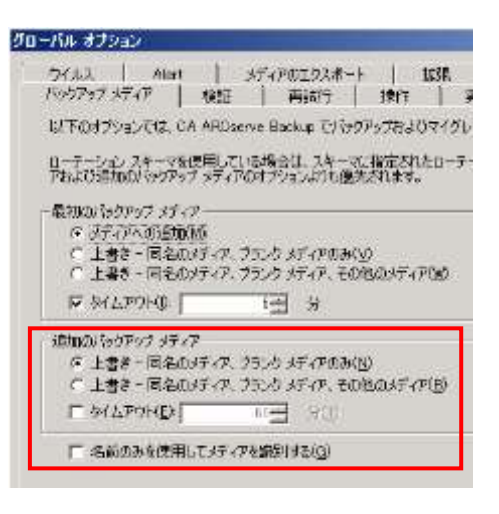

どちらの条件も満たしていない場合、メディア投入を促すメッセージを画面に表示します。 ※ メディア名については、3-3-6.デスティネーション タブ (メディア指定) を参照して下さい。

#### ■上書き-同名のメディア、ブランク メディア、その他のメディア (上書きジョブ)

メディア名が同じ (ただし、ランダム ID は異なるメディア)、ブランク メディアの順で使用するメディアを 探します。使用可能なメディアがあれば、フォーマットし、新規にデータを書き込みます。 どちらの条件も満たしていない場合、その他のメディアをフォーマットして使用します。

#### ■追加のメディアのタイムアウト

ここで設定された時間内、書き込みを試行します。追加のテープ メディアが投入されないなどで、時間 内に継続できなかった場合、ジョブはキャンセルされます (デフォルトではタイムアウトは設定されてい ません)。

#### ■名前のみを使用してメディアを識別する

ここの設定を有効にすると、メディア ID またはシーケンシャル番号に関係なく、[デスティネーション]タブ の[メディア]ボックスで指定したメディア名に書き込みを行います。この設定は、同じメディア名を持つ複 数のメディアに毎回上書きジョブを繰り返し実行したい場合になど使用します。

# 3-3-3 バックアップ オプション (暗号化/圧縮)

バックアップ オプションの[暗号化/圧縮]タブのオプションの「セッションの暗号化」について説明します。

# [セッション/暗号化パスワード]のオプション

セッションのパスワード、または暗号化バックアップを実施する際のパスワードを入力します。 セッションとは、バックアップの単位で Arcserve Backup が自動的に設定します。セッション パスワードは、 実際のバックアップデータを暗号化するのではなく、リストアの際にパスワードを入力することで、データを

安全に保つための手法です。 パスワードを知っている人だけ がリストア可能になるため、デ ータの安全性を高めることがで きます。

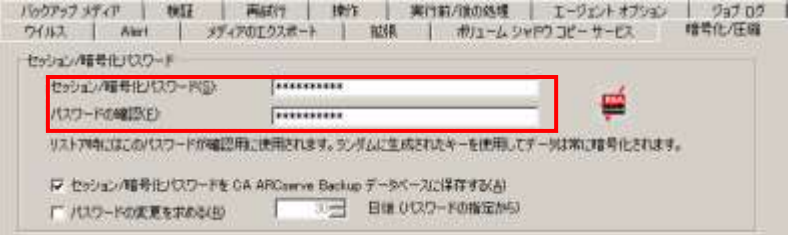

データの暗号化については、1-2-4 データの暗号化、および 『CA ARCserve Backup 管理者ガイド』 - 2 章「CA ARCserve Backup を使用したデータの保護」を参照して下さい

# 3-3-4 スケジュール タブ (スケジュール方法)

スケジュール タブのスケジュール方法について説明します。 スケジュール方法には、カスタム スケジュールとローテーション スキーマの、2つが表示されます。

# [カスタム スケジュール]

一定間隔で繰り返すバックアップ ジョブです。 一度だけ行う以外に、定期的なバックアップ 指定ができます。繰り返し方法には、以下の 設定があります。

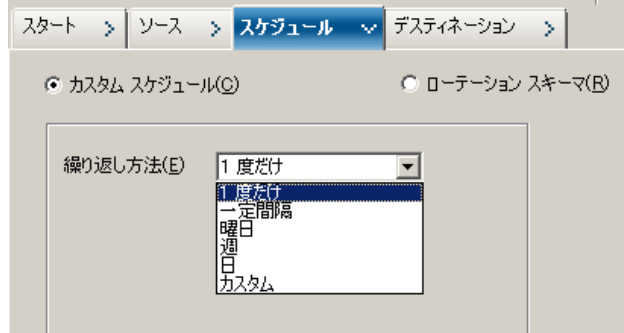

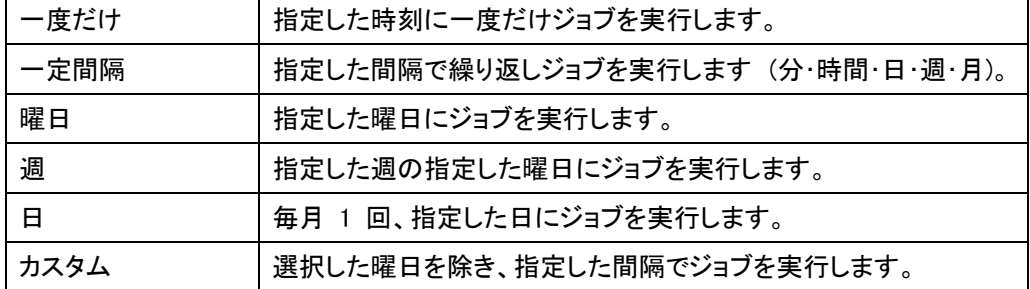

# [ポイント]

カスタム スケジュールによるジョブの実行時刻は、サブミット時の[実行日時指定]で指定します。

# [ローテーション スキーマ]

ある一定の保存期間 (デフォルトは 6 日 間) でメディアを繰り返し使用しながらバッ クアップを行います。

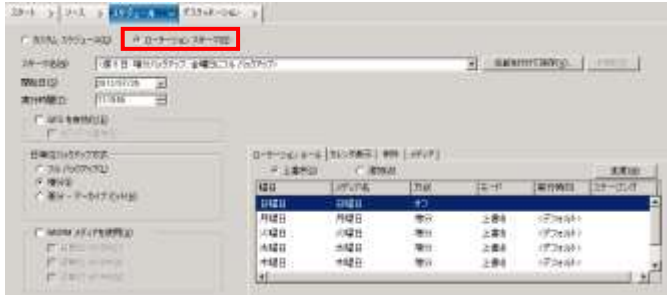

#### ■ローテーション スキーマの特徴

- ・ デフォルトでは一週間がバックアップおよびメディア再利用の基本単位となります。
- ・ メディア プールによるメディアの保存/再利用の管理機能を持ちます。
- ・ メディア プールは 1 単位として管理されるメディアの集合体です。シリアル番号情報を持ち、ジョブ内 でフォーマットされたメディアには、シリアル番号がつけられます。
- ・ メディア名は自動的につけられます (基本的にはジョブ実行日の曜日名)。
- ・ カレンダーによる実行スケジュール管理ができます。

#### [ポイント]

ローテーション スキーマの場合、上書き/追加の設定はスケジュール タブ内で行います。前述のバック アップ オプションでの上書き/追加の設定は無視されます。また、メディア名の変更もスケジュール タブ 内で行い、デスティネーション タブではデバイス グループのみを指定します。ローテーション スキーマの 詳細については、『CA ARCserve Backup 管理者ガイド』 - 5 章「ジョブのカスタマイズ」の「ローテーション スキーマ」を参照して下さい。

#### 3-3-5 スケジュール タブ (バックアップ方式)

スケジュール タブの、バックアップ方式について説明します。

バックアップ方式では、バックアップ ソースに対し、 どのようなバックアップを行うかを指定します。バック アップ方式には以下の種類があり、各バックアップ ジョブは設定された方式で動作します。

パックアップ方式 ● フル (アーカイブ ビットを維持)(K) ○ フル (アーカイブ ビットをクリア)(L) C 増分(D C 差分(D)

#### ■フル - アーカイブ ビットを維持

- ・ バックアップ ソースで指定されたデータをすべてバックアップします。
- ・ 通常「フルバックアップ」と呼ばれます。
- ・ バックアップ後、アーカイブ ビットをクリアしません (デフォルト)。

#### ■フル - アーカイブ ビットをクリア

- ・ バックアップ ソースで指定されたデータをすべてバックアップします。
- ・ 通常「フルバックアップ」と呼ばれます。
- ・ バックアップ後、アーカイブ ビットをクリアします。
- ・ 増分/差分のジョブの、変更基準のジョブとして設定します。

#### ■増分

- ・ ソースのうち、最後の全体バックアップまたは増分バックアップ以降、変更があったデータのみをバッ クアップします。
- ・ バックアップ後、アーカイブ ビットをクリアします。
- ・ 増分のジョブは、データ変更の基準となる全体バックアップ ジョブ (アーカイブ ビットをクリア) と併 用して使用します。
- ・ リストアでは、まず基準となる全体バックアップ データをリストアし、その後、すべての増分バックアッ プデータを順番にリストアする必要があります。
- ・ 1 回のバックアップ容量が最少になりますが、リストアの作業工程は増加します。

#### ■差分

- ・ ソースのうち、最後の全体バックアップ以降、変更があったデータ (アーカイブ ビットがついているフ ァイル) のみをバックアップします。
- ・ バックアップ後、アーカイブ ビットをクリアしません。
- ・ 差分のジョブは、データ変更の基準となる全体バックアップ ジョブ (アーカイブ ビットをクリア) と併 用して使用します。
- ・ リストアでは、まず基準となる全体バックアップ データをリストアし、その後、最新の差分バックアップ データを順番にリストアする必要があります。
- ・ 1 回のバックアップ容量は差分バックアップ累積分となりますが、リストアの作業工程が減少します。

### [ポイント]

アーカイブ ビットは OS から付与されるファイル属性の情報です。変更があったファイルのアーカイブ ビ ットはオンになります。差分や増分バックアップでは、バックアップ ソースの各データのアーカイブ ビット を参照し、バックアップすべきデータを選別します。よって、変更発生の基準としてデータのアーカイブ ビ ットは、Windows のエクスプローラ画面や各ファイルのプロパティでも確認できます。また、「フルバックア ップ」とは、上記のバックアップ方式を指すほか、一般的に「マシン全体の復旧を目的として、そのマシンの 全データをバックアップすること」の意味で用いられる場合もあります。

#### 3-3-6 デスティネーション タブ (メディア指定)

デスティネーション タブのメディア指定について説明します。デスティネーション タブでメディア名を指定 することで、バックアップ デバイス内から指定されたメディアを探して使用する、指定メディア名でフォーマ ットする、などの処理ができます。ただし、メディアの指定方法によって以下の違いがあります。

#### [メディア指定方法-1]

サーバ名の下のグループ アイコンをクリックし、[メディア]にメディア名を手動入力します。 この指定方法では、デバイス グループ内から「指定されたメディア名」のみで探します。

#### [メディア指定方法- 2]

サーバ名の下のグループ アイコンをクリックし、 メディア アイコンをクリックします。 この指定方法では、デバイス グループ内から 「指定されたメディア名+ランダム ID」のみで探 します。

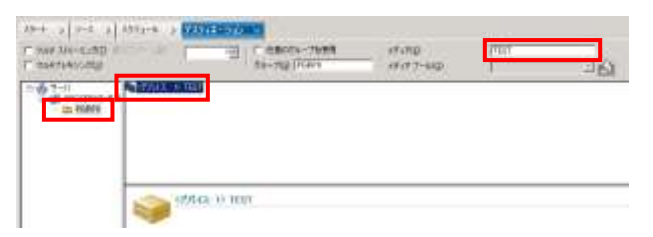

同名でもランダム ID が異なる場合、その他のメディアと見なされるため、メディアへのデータの書き込み を行わない場合があります。バックアップ オプションの「上書き/追加」タブにある「名前のみを使用してメ ディアを識別する」にチェックを入れると、指定したメディアが同名でもランダム ID が異なっている場合で もデータの書き込みが可能になります。

「名前のみを使用してメディアを識別する」については、3-3-2 バックアップ オプション (上書き/追加) を 参照して下さい。

# 3-4 バックアップ計画

## 3-4-1 バックアップ/リストア計画

バックアップで大切なのは、「バックアップとリストアは対の操作である」という認識です。必要なデータが確 実にバックアップされているメディアがあれば、不測の際にもデータやシステムを復旧することができます。 言い換えれば、バックアップはリストアの目的 (どのデータを、どのような状況で復旧する必要があるの か) に合わせて、適切に計画し実行する必要があるということになります。バックアップ ジョブ作成の前 に、まずリストアの目的を明確にし、リストア計画を立てる必要があります。リストア計画が明確になれば、 バックアップ計画の具体化も容易になります。

バックアップ計画が具体化した段階で、バックアップ ジョブを作成します。ジョブが作成できたら、計画通 りのバックアップ、リストアが可能であるか、動作テストを行って下さい。本番運用に入る前までに、実環境 でパフォーマンス確認を含めた十分な動作検証を行うことをお勧めします。

## 3-4-2 バックアップ計画の考慮点

バックアップ計画を立てる上で、以下の点を考慮します。

#### バックアップ デバイスの種類 (テープ デバイス/ディスク ベース デバイス)

テープ デバイスには、単体メディアのみを格納できるシングル デバイスと、複数メディアを格納できる ライブラリ デバイスがあります。シングル デバイスの場合、メディアの挿入、交換、ドライブヘッドのク リーニングなどはすべて手動で行う必要があります。ライブラリ デバイスの場合、メディアの交換、ドラ イブヘッドクリーニングなどが自動化できます。また、ライブラリ デバイスには、複数のドライブヘッドを 持つ製品もあります。これはマルチ ドライブ ライブラリと呼ばれ、ドライブ ヘッド数と同数までの複数 バックアップ ジョブの同時実行が可能になります。

ディスク ベース デバイスの場合は、メディアの挿入、交換、ドライブヘッドのクリーニングを行う必要 がありません。

ディスク ベース デバイスには、仮想的なテープ装置をハードディスク上に作成するファイル システム デバイスと、バックアップデータの重複排除を行ってバックアップ メディアに収まるバックアップ量の増 加を抑えることが可能なデータ デデュプリケーション デバイスがあります。

バックアップの自動化は、これらのデバイス特性を考慮して計画する必要があります。

#### ■バックアップ メディアの保管期間 (メディアの再利用計画)

バックアップ メディアの保管期間と世代管理の必要性は、リストア計画によって決まります。リストア データとして必要なメディアは、人為的ミスや事故によるデータ紛失を避けるため、または法令で定めら ているデータの保存期間などを考慮し、保管期間を決めて管理することをお勧めします。保管期間を経 過したメディアは、次回以降のバックアップ ジョブで再利用されます。

#### ■バックアップに必要な時間

バックアップの実行時間は、主にハードウェア環境 (バックアップ デバイスやディスク の I/O 速度、 CPU、メモリなどのリソース)や、リモート バックアップの場合はネットワーク環境にも依存します。同一 ジョブを同一環境で実行しても、バックアップ ソース、バックアップ ファイル数、バックアップ オプション の設定内容によってバックアップに必要な時間は変化します。そのほか、バックアップのためのサービ スやアプリケーションの停止許容時間などの運用面を考慮して計画する必要があります。バックアップ に必要な時間については、実環境でのバックアップ結果を元に見積ることをお勧めします。

#### ■バックアップ中の動作アプリケーションの影響

バックアップ実行時に動作中のアプリケーションがあると、一部のソース ファイルがこのアプリケーショ ンによって排他使用されるため、このソース ファイルのバックアップをスキップするまでの待機時間に より、バックアップが完了するまでの時間に影響を与える可能性があります。特に他社製アンチウィル スのスキャン動作は Arcserve Backup の処理に影響する場合があります。バックアップ処理中は可能 な範囲で、必要のないアプリケーションを事前に停止させてからバックアップを実行することをお勧めし ます。

Arcserve Backup のバックアップ ジョブ作成には、以下の項目があります。

1)バックアップ対象データの選定 (対象マシン、データ、データ容量など) 2)バックアップの種類 (上書き、追加) 3)バックアップ メディアの容量 (使用するメディアの種類、必要本数、交換方法) 4)バックアップ デバイスの種類 (ディスク ベース デバイス、テープ デバイス) 5)バックアップ メディアの保管期間 (メディアの再利用計画と保管方法) 6)バックアップにかけられる時間 (パフォーマンス、運用上の要件) 7)バックアップ スケジュール (繰り返し方法、実施時間)

8)バックアップ方式 (フル、差分、増分、復旧手順)

計画通りのバックアップや処理の自動化を行うためには、意図的な繰り返しのジョブパターンを作成する 必要があります。次の章では、代表的なバックアップ計画と、カスタム スケジュール ジョブを使用したジョ ブ作成の参考例を説明します。

# 3-5 バックアップ ジョブの参考例

# 3-5-1 参考例 : 1 日分を 1 本のメディアに上書きし、2 本を交互に使用する場合

バックアップ計画とジョブ作成の参考例を説明します。

以下の例では、週 5 日 (月~金曜日) が営業日で、土日はサーバがシャットダウンされている環境を仮定 しています。また、バックアップは業務終了後 (23:00) に行うものとします。

[設定内容]

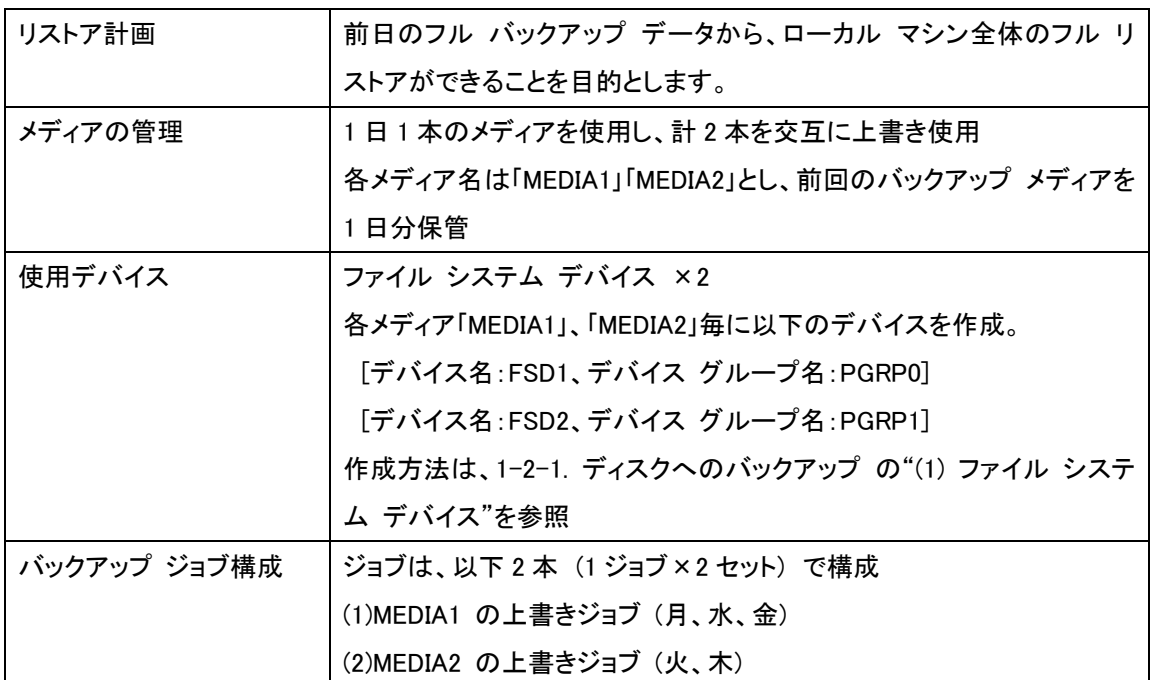

# ■ジョブ設定 (1)

- 1. バックアップ マネージャを起動します
- 2. [スタート]タブで[標準バックアップ]を選択します。
- 3. [バックアップ]-[オプション]画面で、ジョブの種類を上書きに設定します。
- 4. [バックアップ メディア]タブ-[最初のバックアップ メディアのオプション]で、[上書き-同名のメディア、 ブランク メディアのみ] を選択し、[OK] ボタンをクリックします。

5. [ソース]タブで、[サーバ]アイコンを全選択します。

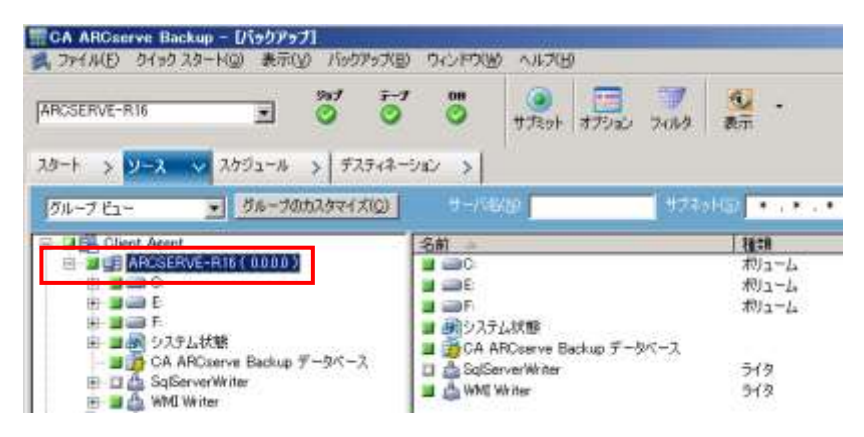

- 6. [スケジュール]タブで、[カスタム スケジュール]を 選択します。
- 7. [繰り返し方法]-[曜日]を選択し、[月、水、金]にチ ェックを入れます。
- 8. [バックアップ方式]-[フル アーカイブ ビットを維 持] (デフォルト) に設定します。

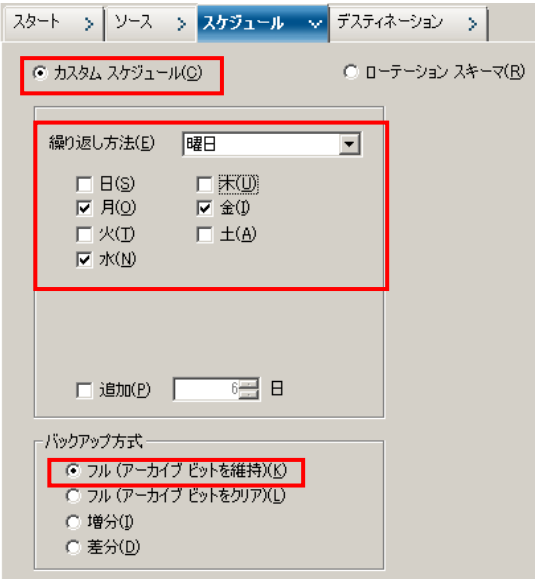

9. [デスティネーション]タブの[グループ]ツリーからデバイス グループ [PGRP0] をクリックし、デバイス

を指定します。

10. 右上の[メディア]ボックスに 「MEDIA1」と手動入力します。

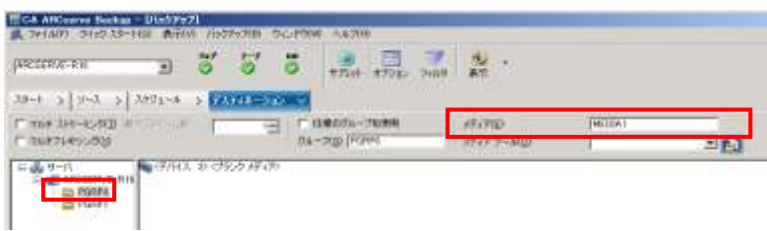

- 11. [サブミット]ボタンをクリックします。
- 12. [セキュリティおよびエージェント情報]画面が表示されますので、必要に応じてセキュリティの設定を 確認します。
- 13. [OK]ボタンをクリックします。
- 14. [ジョブのサブミット]画面が表示されます。
- 15. [ジョブ実行時刻] [実行日時指定]を選 択します。
- 16. 初回実行日を設定します (ここでは翌週 月曜を開始日とします)。
- 17. 実行時刻を[23:00:00]に設定します。

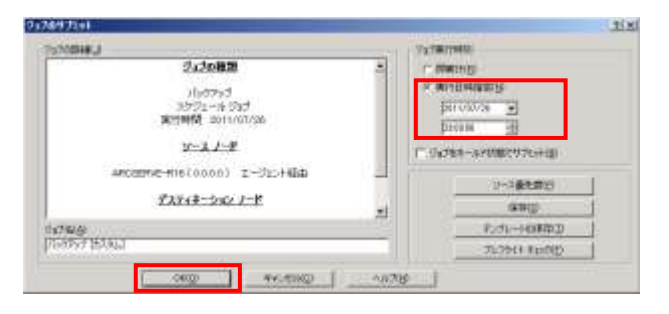

- 18. 必要に応じて、[ジョブ名]にサブミットしたジョブが識別可能なジョブ名を入力します。
- 19. [OK]ボタンをクリックします。
- 20. ジョブをパッケージングする進行ゲージが表示され、ジョブがサブミットされます。

以上でバックアップ ジョブ (1) の設定は終了です。

### ■ジョブ設定 (2)

ジョブ (1) と同様の手順で作成します。異なる点は 7、9、10、16 の手順のみです。

- 7. [繰り返し方法]-[曜日]を選択し、[火、木]にチェックを入れます。
- 9. [デスティネーション]タブの[グループ]ツリーからデバイス グループ [PGRP1] をクリックし、デバイ スを指定します。
- 10. ブランク メディアを選択して、右上の[メディア]ボックスに「MEDIA 2」と手動入力します。
- 16. 初回実行日を設定します (ここでは翌週火曜を開始日とします)。

以上でバックアップ ジョブ (2) の設定は終了です。

#### [ジョブ確認]

ジョブ ステータスのジョブキュー タブでサ ブミットしたジョブのステータスを確認しま す。

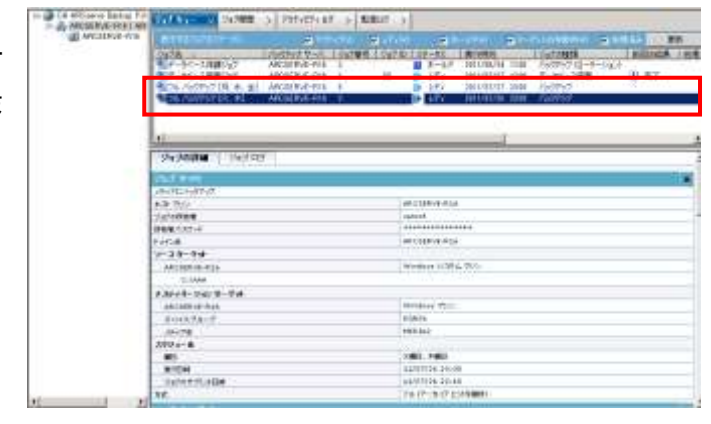

#### [ポイント]

- ・ ジョブ毎にメディア名を指定しておくと、バックアップ メディアが管理しやすくなります。
- ・ バックアップ オプションで「同名メディア、ブランク メディアのみ」を指定しておくことで、メディアの誤っ た上書き使用を避けられます。
- ・ 同じ手法で、月~金までの各曜日に異なるファイル システム デバイスのメディアを使用するなどの パターンが作成できます。その場合、使用メディア名 (例 MEDIA1 ~ MEDIA5) を指定した 5 本の ジョブを作成し、初回実行日を各曜日に設定します。
- ・ ジョブ サブミット画面でジョブ名を設定すると、ジョブ キュー画面でのステータス確認が容易になりま す。